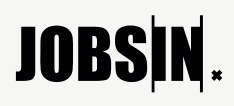

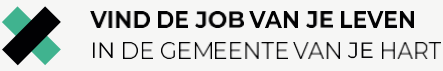

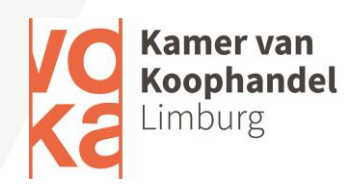

### **Aanmelden & bedrijfsgegevens aanpassen**

Bedankt voor je interesse in het jobsin. vlaanderen platform!

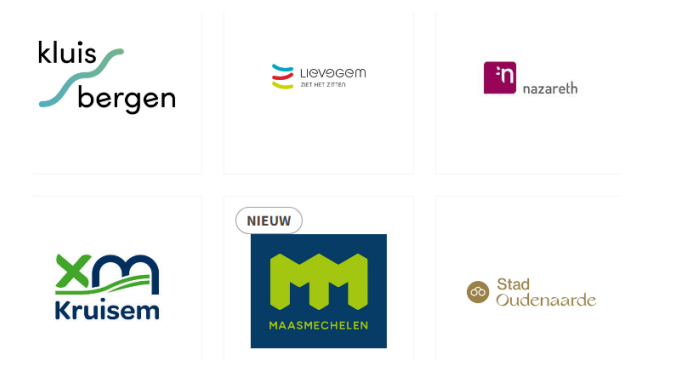

#### **SELECTEER JE GEMEENTE**

1 Op de startpagina kan je alle **deelnemende gemeentes** terugvinden.

2 Selecteer de gemeente waarin de **openstaande vacatures** zich bevinden.

#### **PROFIEL AANMAKEN**

1. Indien je graag jouw **bedrijf en vacature(s)** wil **toevoegen** en nog **geen profiel** hebt, kan je deze eenvoudig aanmaken door 'mijn bedrijf toevoegen' aan te klikken.

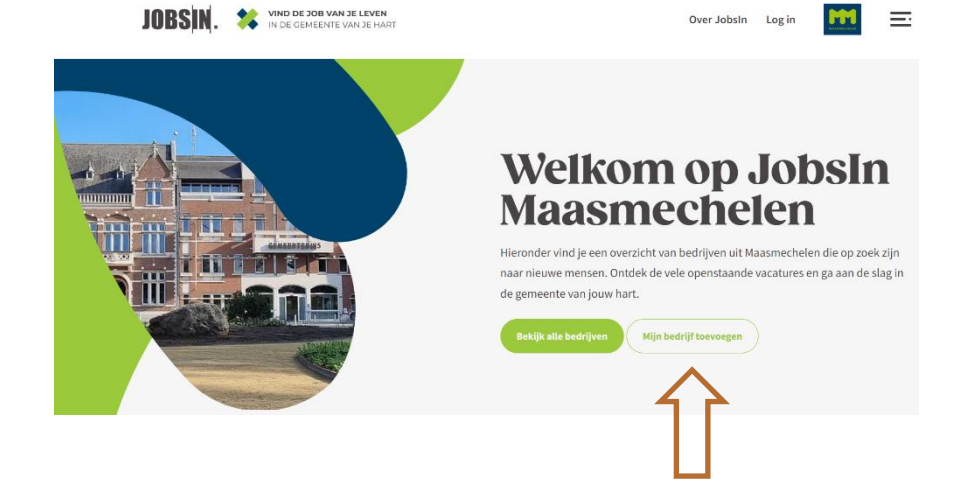

3. Vul hier je bedrijfsnaam en emailadres in om je te registreren.

2. **Registreer je dan'** nu!

4. In no-time ontvang je een **e-mail** van ons met je **logingegevens**.

### **Registreren**

Heb je ook interesse om met je bedrijf op JobsIn te staan? Registreer je nu grati. Wil je aansluiten met je gemeente? Contacteer ons dan via: info.ov@jobsin.vlaanderen voor Oost-Vlaanderen info.li@jobsin.vlaanderen voor Limburg

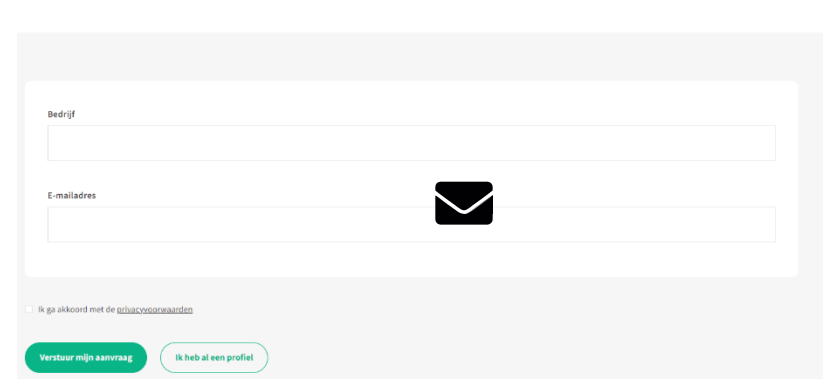

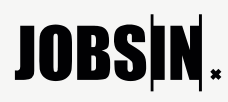

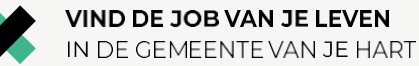

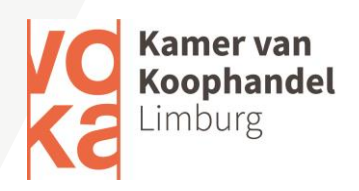

5. Volg nu de stappen hieronder bij 'Heb je wel al een profiel'.

#### **HEB JE WEL AL EEN PROFIEL?**

*Dan kan je eenvoudig inloggen via volgende stappen:*

- 1. Ga naar de website: jobsin. vlaanderen
- 2. Klik op '**Login**' bovenaan.

**VIND DE JOB VAN JE LEVEN<br>IN DE GEMEENTE VAN JE HART JOBSIN.** 爹

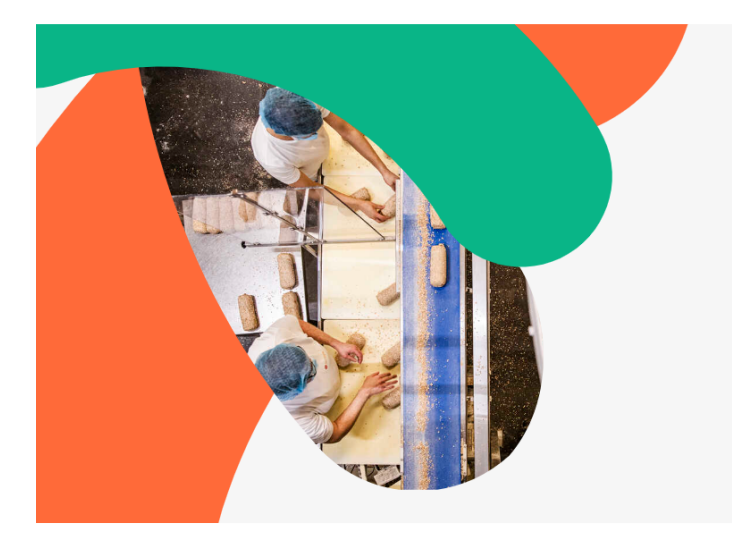

Deelnemende gemeentes Over Jobsin

### Log in  $\equiv$

## Welkom op JobsIn

Hieronder vind je een overzicht van gemeentes die deelnemen aan ons jobplatform. Ontdek de vele openstaande vacatures in de verschillende gemeenten en ga aan de slag in de gemeente van jouw hart.

Vind een job in jouw gemeente >

Zet in op talent in je eigen gemeente >

Vind als bedrijf lokale werknemers >

# **JOBSIN.**

 $\checkmark$ 

VIND DE JOB VAN JE LEVEN IN DE GEMEENTE VAN JE HART

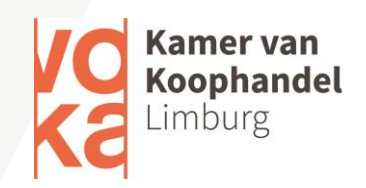

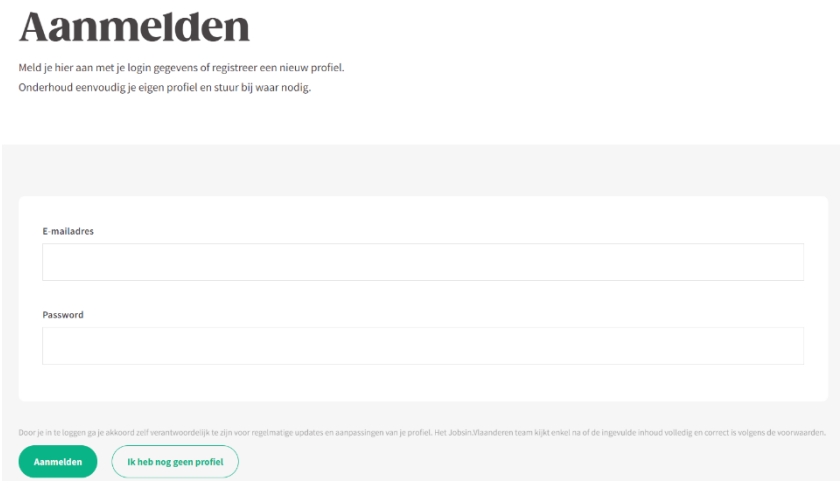

3. Op de pagina die je vervolgens ziet, kan je **inloggen met je login gegevens**. Deze vul je in en dan klik je op de aanmelden button.

4. Je login gegevens ontving je via **e-mail** bij inschrijving of deze heb je zelf achter-af aangepast.

5. Je kan een **nieuw wachtwoord aanvragen (via de button naast aanmelden)** mocht je deze vergeten zijn.

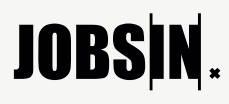

VIND DE JOB VAN JE LEVEN IN DE GEMEENTE VAN JE HART

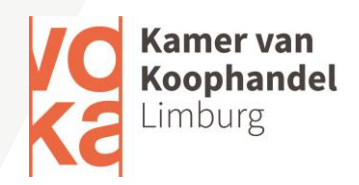

#### **BEDRIJFSPROFIEL AANPASSEN EN PERSONALISEREN**

*Dat kan je nadat je een account aangemaakt hebt / ingelogd bent*

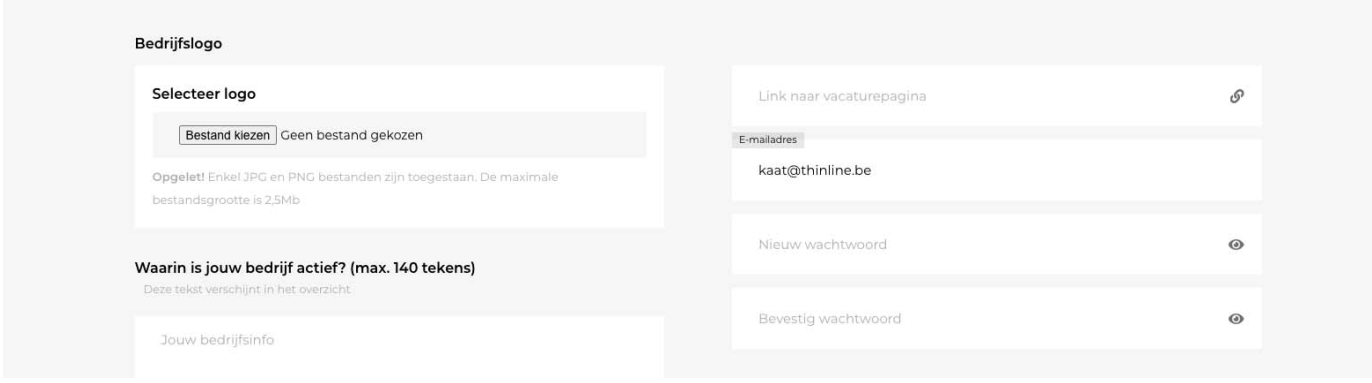

- Laad een logo op
- Selecteer je sector(en)
- Selecteer de gezochte profielen
- Geef de link naar je vacaturepagina in
- Pas je mailadres en je paswoord aan

#### **TIPS OM ALLE BEDRIJFSINFO GOED IN TE VULLEN:**

#### **- Laad een logo op**

Enkel JPEG en PNG formaten worden ge- accepteert. Let op, het bestand mag niet groter zijn dan 2,5 MB.

#### **- Waarin is je bedrijf actief?(max. 140 tekens)**

Hier kan je meer informatie opnemen overde bedrijfsactiviteit. Deze info verschijnt onder jouw logo op de algemene over- zicht pagina van de gemeente.

#### **- Welke profielen zoek je?**

Geef hier een korte opsomming van de functies die beschikbaar zijn. Deze info verschijnt wanneer bezoekers jouw bedrijf selecteren of op de knop "Meer info" klikken.

#### **- Meer info over jouw bedrijf**

Hier kan je de bezoekers meer info geven over de sterktes van je bedrijf. Deze info verschijnt wanneer bezoekers jouw bedrijf selecteren of op de knop "Meer info" klikken.

# **JOBSIN.**

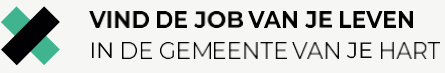

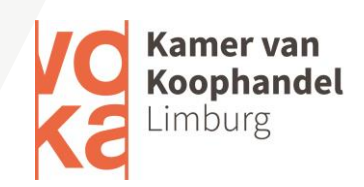

#### **- Goedkeuring publicatie**

Nadat je alle gegevens ingevuld en doorgestuurd hebt ter publicatie, zal het jobsin.vlaanderen-team jouw aanvraag nakijken. Na goedkeuring zal deze gepubliceerd en zichtbaar worden op de pagina van de geselecteerde gemeente. Je ontvangt hierover een mailtje na goedkeuring.

**Veel succes** en contacteer ons gerust op [info.li@jobsin.vlaanderen](mailto:info.li@jobsin.vlaanderen) indien je toch nog problemen ondervindt.

Ondernemende groeten, Voka KvK - Limburg